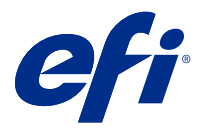

## Addendum au Poster de configuration rapide (macOS)

Ce document contient des informations procédurales supplémentaires pour le Poster de configuration rapide lorsque le Fiery server est déployé pour la première fois.

**Remarque :** Vous pouvez également accéder à ce document en numérisant le code QR disponible sur le Poster de configuration rapide.

## Configuration du Fiery server

**1** Connectez le Fiery server à votre imprimante, au réseau, à une prise de courant et mettez-le sous tension.

**Remarque :** Cette activité doit être effectuée par le technicien de maintenance.

**2** Imprimez la page de configuration pour obtenir l'adresse IP et le mot de passe administrateur par défaut.

L'adresse IP du Fiery server est répertoriée dans le champ Adresse IP et le mot de passe administrateur figure dans le champ ID.

**3** Ouvrez votre navigateur Internet et saisissez l'adresse IP du Fiery server obtenue à l'étape 2 pour ouvrir la page d'accueil des WebTools.

**Remarque :** En tant que mesure de sécurité, WebTools est conçu pour fonctionner uniquement sur les HyperText Transfer Protocol Secure (HTTPS). Par défaut, WebTools utilise un certificat signé automatiquement et créé par l'Fiery server. Cela empêche le navigateur Web d'afficher un message signalant un certificat non approuvé lorsque vous accédez aux WebTools. Il est plus sûr d'ignorer ce message et de se rendre sur WebTools.

- **4** Dans la page d'accueil des WebTools, cliquez sur Logiciel client pour télécharger le logiciel utilisateur.
- **5** Accédez à l'emplacement du logiciel utilisateur, cliquez avec le bouton droit de la souris sur le fichier .exe, puis sélectionnez Ouvrir pour installer le logiciel utilisateur.

Suivez les instructions à l'écran pour terminer la procédure de configuration du Fiery server. Assurez-vous que la dernière version de la Fiery Command WorkStation est installée et configurée sur l'ordinateur. Pour plus d'instructions sur l'installation et la configuration, voir *Utilities* dans le kit de documentation utilisateur.

- **6** Lancez la Command WorkStation en sélectionnant Accéder à > Applications > Fiery > Fiery Command WorkStation.
- **7** Cliquez sur l'icône (+) du centre de la page d'accueil pour ajouter le premier Fiery server.
- **8** Saisissez l'adresse IP obtenue à l'étape 2 et cliquez sur Ajouter.
- **9** Saisissez le mot de passe de l'administrateur, puis cliquez sur Ouvrir une session.

Le nom d'utilisateur par défaut est Administrateur ou Admin et le mot de passe administrateur se trouve dans le champ ID de la page de configuration.

- Dans la Command WorkStation, sélectionnez Serveur > Configure.
- Cliquez sur l'Assistant de configuration du Fiery dans la fenêtre de Configuration de Fiery pour configurer le Fiery server.
	- Suivez les instructions à l'écran pour terminer la procédure de configuration.
- Dans la page d'accueil des WebTools, cliquez sur Pilotes d'imprimante pour télécharger le dernier logiciel du pilote d'imprimante.
- Accédez à l'emplacement du fichier de pilote d'imprimante, cliquez avec le bouton droit de la souris sur le fichier .pkg, puis sélectionnez Ouvrir.
- Sélectionnez le pilote d'imprimante dans la fenêtre Fiery Printer Driver Installer et cliquez sur Continuer.
- Saisissez un nom pour le pilote d'imprimante, puis cliquez sur Installer.
- Après avoir terminé l'installation du pilote d'imprimante, cliquez sur Terminer.
- Ouvrez un document PDF et cliquez sur l'icône de l'imprimante.
- Sélectionnez l'imprimante nouvellement ajoutée dans le menu de l'imprimante, puis cliquez sur OK pour imprimer le document.
- Lisez les notes importantes et les informations supplémentaires incluses dans le bac d'accessoires.